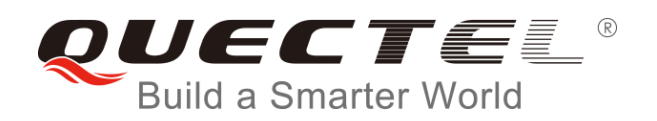

# **L96 EVB User Guide**

### **GNSS Module Series**

Rev. L96\_EVB\_User\_Guide\_V1.2

Date: 2018-08-14

Status: Released

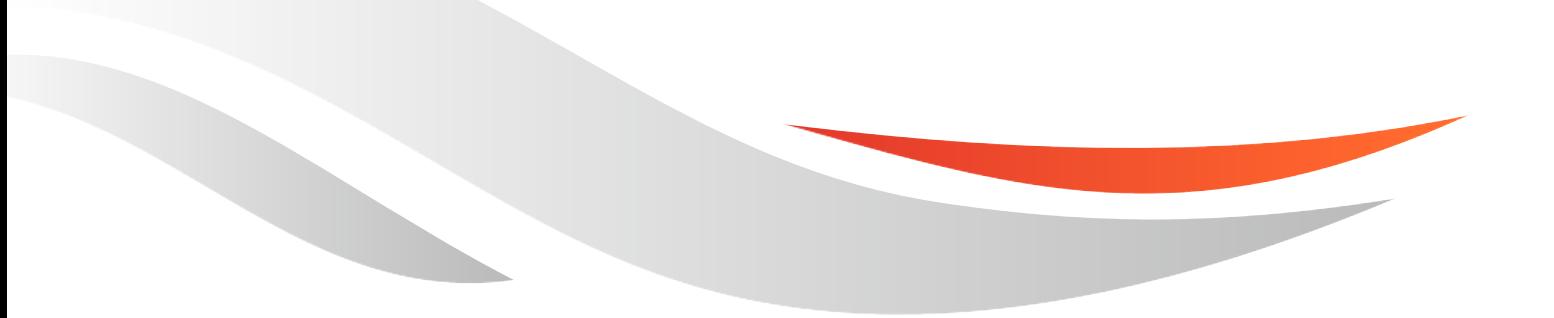

www.quectel.com

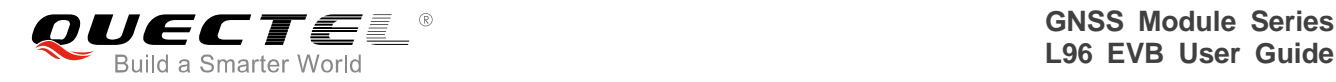

### **Our aim is to provide customers with timely and comprehensive service. For any assistance, please contact our company headquarters:**

### **Quectel Wireless Solutions Co., Ltd.**

7<sup>th</sup> Floor, Hongye Building, No.1801 Hongmei Road, Xuhui District, Shanghai 200233, China Tel: +86 21 5108 6236 Email: [info@quectel.com](mailto:info@quectel.com)

#### **Or our local office. For more information, please visit:**

<http://www.quectel.com/support/sales.htm>

#### **For technical support, or to report documentation errors, please visit:**

<http://www.quectel.com/support/technical.htm> Or email to: [support@quectel.com](mailto:support@quectel.com)

#### **GENERAL NOTES**

QUECTEL OFFERS THE INFORMATION AS A SERVICE TO ITS CUSTOMERS. THE INFORMATION PROVIDED IS BASED UPON CUSTOMERS' REQUIREMENTS. QUECTEL MAKES EVERY EFFORT TO ENSURE THE QUALITY OF THE INFORMATION IT MAKES AVAILABLE. QUECTEL DOES NOT MAKE ANY WARRANTY AS TO THE INFORMATION CONTAINED HEREIN, AND DOES NOT ACCEPT ANY LIABILITY FOR ANY INJURY, LOSS OR DAMAGE OF ANY KIND INCURRED BY USE OF OR RELIANCE UPON THE INFORMATION. ALL INFORMATION SUPPLIED HEREIN IS SUBJECT TO CHANGE WITHOUT PRIOR NOTICE.

### **COPYRIGHT**

THE INFORMATION CONTAINED HERE IS PROPRIETARY TECHNICAL INFORMATION OF QUECTEL WIRELESS SOLUTIONS CO., LTD. TRANSMITTING, REPRODUCTION, DISSEMINATION AND EDITING OF THIS DOCUMENT AS WELL AS UTILIZATION OF THE CONTENT ARE FORBIDDEN WITHOUT PERMISSION. OFFENDERS WILL BE HELD LIABLE FOR PAYMENT OF DAMAGES. ALL RIGHTS ARE RESERVED IN THE EVENT OF A PATENT GRANT OR REGISTRATION OF A UTILITY MODEL OR DESIGN.

*Copyright © Quectel Wireless Solutions Co., Ltd. 2018. All rights reserved.*

<span id="page-2-0"></span>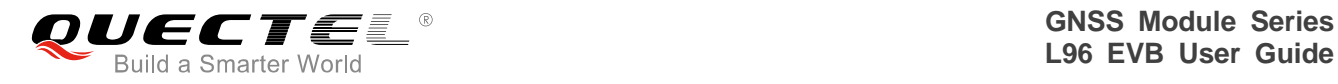

# **About the Document**

# **History**

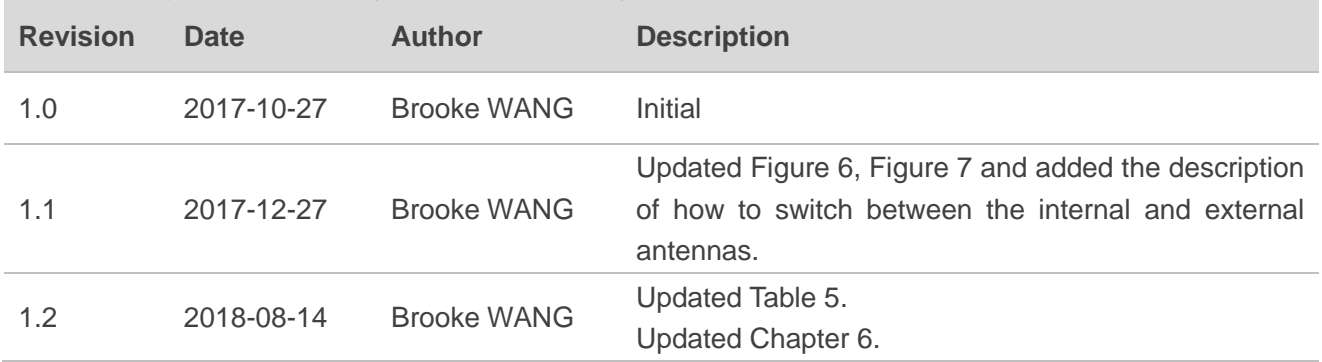

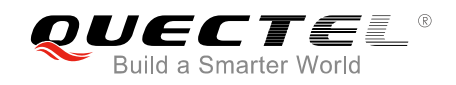

# <span id="page-3-0"></span>**Contents**

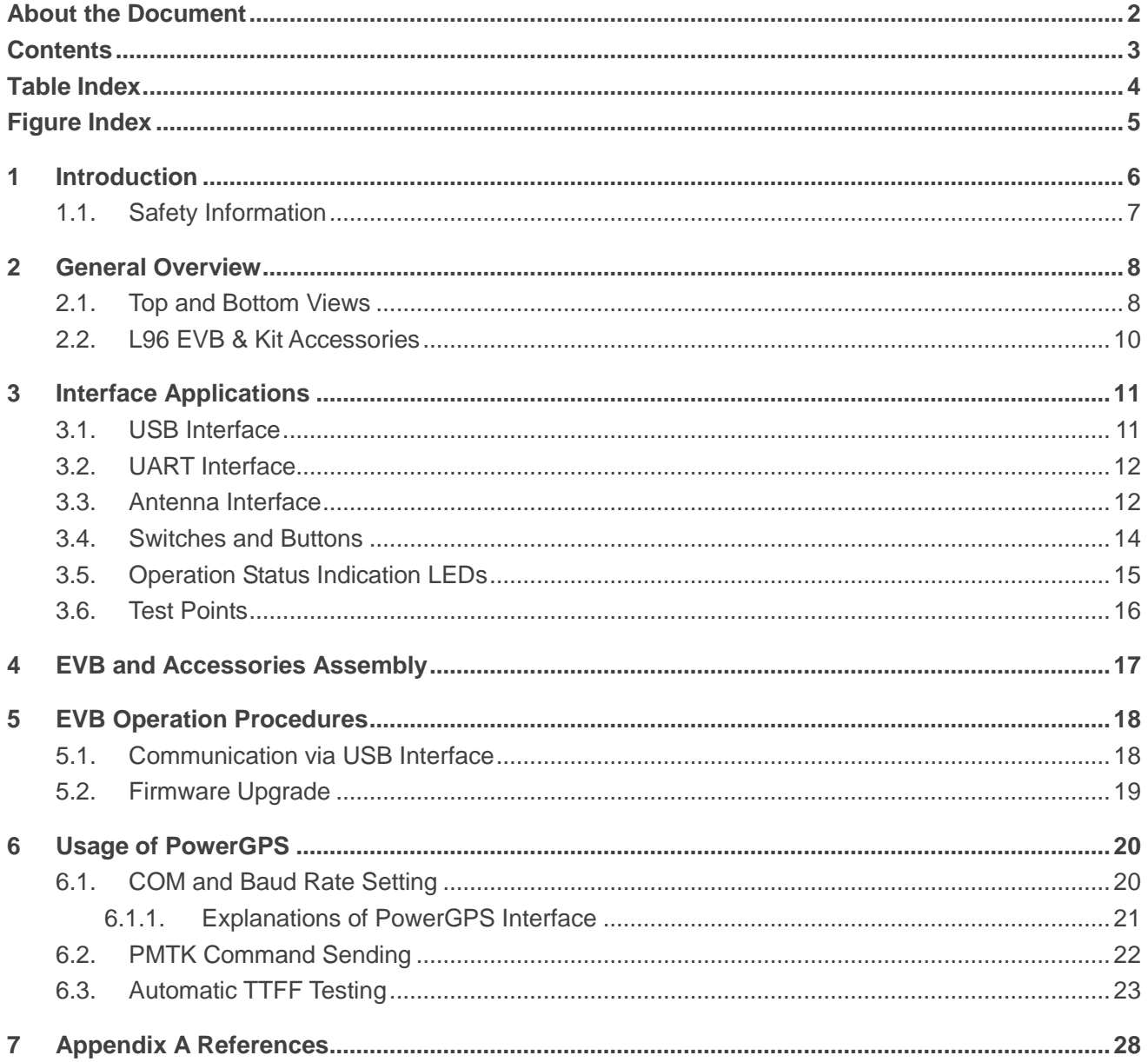

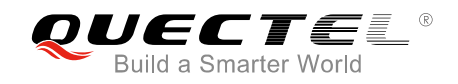

# <span id="page-4-0"></span>**Table Index**

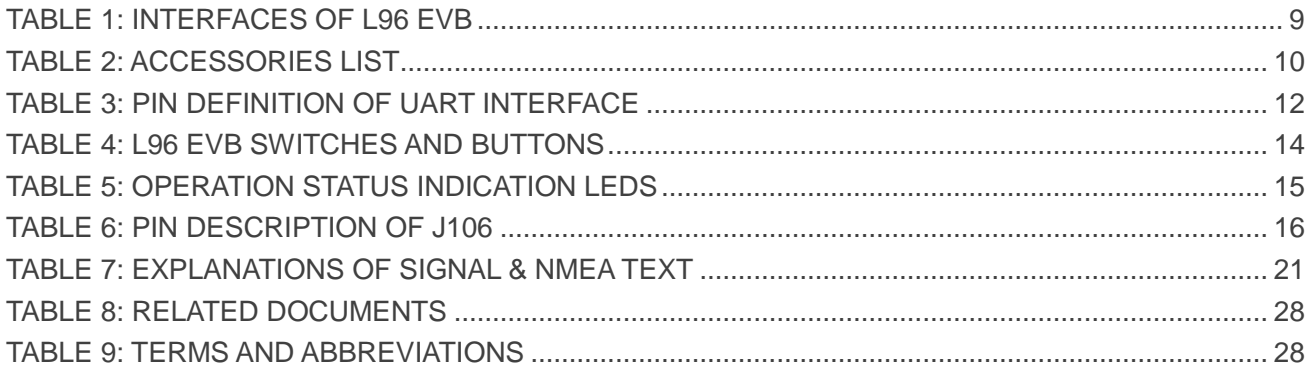

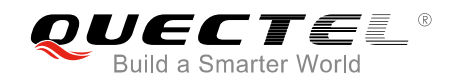

# <span id="page-5-0"></span>**Figure Index**

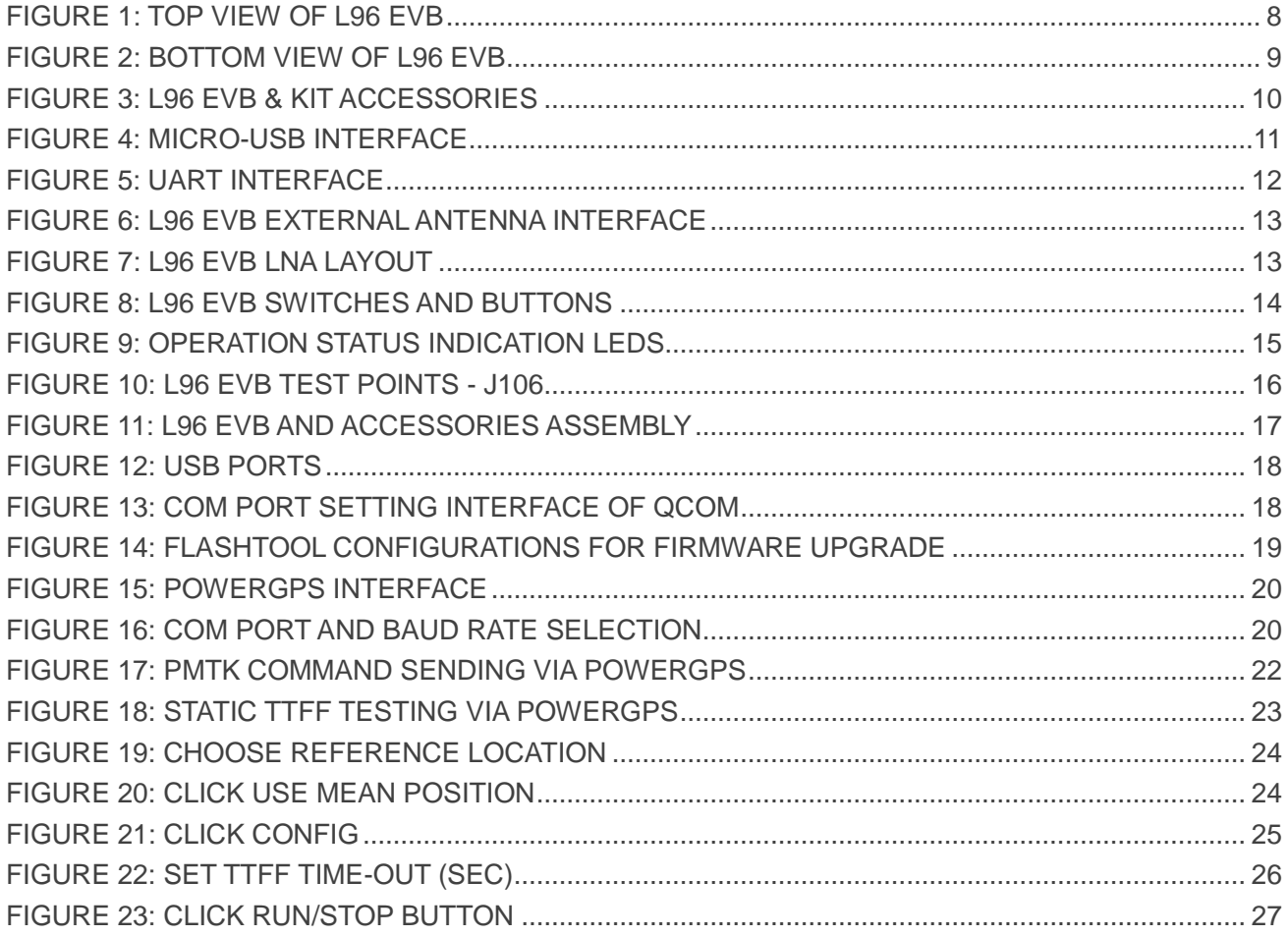

<span id="page-6-0"></span>![](_page_6_Picture_0.jpeg)

# **1 Introduction**

This document specifies the usage of L96 EVB (Evaluation Board) which is an assistant tool for engineers to develop and test Quectel L96 modules.

![](_page_7_Picture_0.jpeg)

### <span id="page-7-0"></span>**1.1. Safety Information**

The following safety precautions must be observed during all phases of the operation, such as usage, service or repair of any cellular terminal or mobile incorporating L96 module. Manufacturers of the cellular terminal should send the following safety information to users and operating personnel, and incorporate these guidelines into all manuals supplied with the product. If not so, Quectel assumes no liability for the customers' failure to comply with these precautions.

![](_page_7_Picture_4.jpeg)

<span id="page-8-0"></span>![](_page_8_Picture_0.jpeg)

# **2 General Overview**

# <span id="page-8-1"></span>**2.1. Top and Bottom Views**

The following illustrate the top and bottom views of L96 EVB.

<span id="page-8-2"></span>![](_page_8_Picture_5.jpeg)

**Figure 1: Top View of L96 EVB**

![](_page_9_Picture_1.jpeg)

![](_page_9_Picture_2.jpeg)

**Figure 2: Bottom View of L96 EVB**

### <span id="page-9-1"></span><span id="page-9-0"></span>**Table 1: Interfaces of L96 EVB**

![](_page_9_Picture_141.jpeg)

![](_page_10_Picture_0.jpeg)

# <span id="page-10-0"></span>**2.2. L96 EVB & Kit Accessories**

![](_page_10_Picture_3.jpeg)

### **Figure 3: L96 EVB & Kit Accessories**

#### <span id="page-10-2"></span><span id="page-10-1"></span>**Table 2: Accessories List**

![](_page_10_Picture_121.jpeg)

<span id="page-11-0"></span>![](_page_11_Picture_0.jpeg)

# **3 Interface Applications**

# <span id="page-11-1"></span>**3.1. USB Interface**

The main power is supplied via a micro-USB interface. Both micro-USB and UART interfaces can be used for data communication, and the two interfaces can be switched by the alternation switch (S301). If UART interface is used for data communication (NMEA sentences output), then both RS232 and micro-USB cables are necessary for operating the EVB. So it is strongly recommended to use the micro-USB interface for both power supply and NEMA output, during which only a USB cable is needed.

![](_page_11_Picture_5.jpeg)

**Figure 4: Micro-USB Interface**

### <span id="page-11-2"></span>**NOTE**

If the PowerGPS Tool needs to be used, then it is recommended to use the UART interface for data communication.

![](_page_12_Picture_0.jpeg)

# <span id="page-12-0"></span>**3.2. UART Interface**

![](_page_12_Picture_3.jpeg)

### **Figure 5**: **UART Interface**

#### <span id="page-12-3"></span><span id="page-12-2"></span>**Table 3: Pin Definition of UART Interface**

![](_page_12_Picture_105.jpeg)

### <span id="page-12-1"></span>**3.3. Antenna Interface**

L96 module uses the internal antenna by default, and R141 is mounted by default. If an external antenna needs to be used, then R141 should be moved to R116. Both active antenna and passive antenna can be selected as the external antenna.

The following illustrate the external antenna interface and LNA layout of the EVB.

![](_page_13_Picture_1.jpeg)

![](_page_13_Picture_2.jpeg)

**Figure 6: L96 EVB External Antenna Interface**

<span id="page-13-0"></span>![](_page_13_Picture_4.jpeg)

**Figure 7: L96 EVB LNA Layout**

<span id="page-13-1"></span>Please note that the LNA is installed in the EVB by default, and thus customers have to move R112 to C107 and R105 to R118, when the LNA needs to be used.

![](_page_14_Picture_0.jpeg)

# <span id="page-14-0"></span>**3.4. Switches and Buttons**

The following figure illustrates the switches and buttons of the EVB.

![](_page_14_Picture_4.jpeg)

**Figure 8: L96 EVB Switches and Buttons**

#### <span id="page-14-2"></span><span id="page-14-1"></span>**Table 4: L96 EVB Switches and Buttons**

![](_page_14_Picture_139.jpeg)

![](_page_15_Picture_1.jpeg)

# <span id="page-15-0"></span>**3.5. Operation Status Indication LEDs**

![](_page_15_Picture_3.jpeg)

**Figure 9: Operation Status Indication LEDs**

### <span id="page-15-2"></span><span id="page-15-1"></span>**Table 5: Operation Status Indication LEDs**

![](_page_15_Picture_99.jpeg)

![](_page_16_Picture_0.jpeg)

# <span id="page-16-0"></span>**3.6. Test Points**

The following figure illustrates the test points of the EVB.

![](_page_16_Picture_4.jpeg)

**Figure 10: L96 EVB Test Points - J106**

#### <span id="page-16-2"></span><span id="page-16-1"></span>**Table 6: Pin Description of J106**

![](_page_16_Picture_146.jpeg)

<span id="page-17-0"></span>![](_page_17_Picture_0.jpeg)

# **4 EVB and Accessories Assembly**

The following figure shows the assembly of L96 EVB and its accessories.

<span id="page-17-1"></span>![](_page_17_Picture_4.jpeg)

**Figure 11: L96 EVB and Accessories Assembly**

![](_page_18_Picture_0.jpeg)

# <span id="page-18-0"></span>**5 EVB Operation Procedures**

This chapter mainly illustrates the operation procedures of L96 EVB.

# <span id="page-18-1"></span>**5.1. Communication via USB Interface**

- **Step 1:** Connect the EVB and the PC with a USB cable through USB interface, and then switch the S201 to **ON** state to power on the EVB.
- **Step 2:** Run the driver disk on PC to install the USB driver. The USB port numbers can be viewed through the PC Device Manager, shown as below.

![](_page_18_Figure_7.jpeg)

![](_page_18_Figure_8.jpeg)

<span id="page-18-2"></span>**Step 3:** Install and then use the QCOM tool provided by Quectel to realize the communication between the L96 module and the PC.

The following figure shows the COM Port Setting interface of QCOM: select correct "**COM Port**" (USB AT Port shown in above figure) and set the correct "**Baudrate"** (the default value: 9600bps). For more details of QCOM usage, please refer to *document [4]*.

<span id="page-18-3"></span>![](_page_18_Picture_108.jpeg)

**Figure 13: COM Port Setting Interface of QCOM**

![](_page_19_Picture_0.jpeg)

## <span id="page-19-0"></span>**5.2. Firmware Upgrade**

Quectel L96 module upgrades the firmware via USB port by default. Please follow the procedures below to upgrade firmware.

**Step 1:** Install and open the firmware upgrade tool FlashTool on PC.

**Step 2:** Power on the EVB according to the procedures mentioned in **Step 1 of** *Chapter 5.1*.

**Step 3:** Follow the steps below to start firmware upgrade.

- a) Click the "**Baud rate**" dropdown list and select the "**Auto Detect**".
- b) Click the "**COM Port**" dropdown list and select the COM port.
- c) Choose the firmware package.
- d) Click the "**Download**" and "**Go**" button to upgrade the firmware.

![](_page_19_Picture_97.jpeg)

<span id="page-19-1"></span>**Figure 14: FlashTool Configurations for Firmware Upgrade**

<span id="page-20-0"></span>![](_page_20_Picture_0.jpeg)

# **6 Usage of PowerGPS**

# <span id="page-20-1"></span>**6.1. COM and Baud Rate Setting**

The PowerGPS tool can help users to view the status of GPS/GLONASS/BeiDou/Galileo receivers conveniently.

After EVB accessories are assembled, turn on the module and start up the PowerGPS. After the tool (*PowerGPS Trial 2.3.6*) is opened, the following interface in default layout will be shown:

![](_page_20_Figure_6.jpeg)

**Figure 15: PowerGPS Interface**

<span id="page-20-3"></span><span id="page-20-2"></span>At the bottom of the interface, select a correct COM port and baud rate (L96 module supports 9600bps by default), then click the button "**Create Connection**".

![](_page_20_Picture_119.jpeg)

**Figure 16: COM Port and Baud Rate Selection**

![](_page_21_Picture_0.jpeg)

### <span id="page-21-0"></span>**6.1.1. Explanations of PowerGPS Interface**

From the PowerGPS interface, users can view CNR message, time, position, speed, precision and so on. Explanations are listed in the table below.

#### <span id="page-21-1"></span>**Table 7: Explanations of Signal & NMEA Text**

![](_page_21_Picture_91.jpeg)

G20 G24 G32 S50 R66 R67 R68 R77 R78 R83

![](_page_22_Picture_0.jpeg)

![](_page_22_Picture_79.jpeg)

# <span id="page-22-0"></span>**6.2. PMTK Command Sending**

PMTK command can be sent by PowerGPS. The format of PMTK command includes only characters between '\$' and '\*', for example: PMTK869,0.

![](_page_22_Picture_80.jpeg)

#### <span id="page-22-1"></span>**Figure 17: PMTK Command Sending via PowerGPS**

![](_page_23_Picture_0.jpeg)

# <span id="page-23-0"></span>**6.3. Automatic TTFF Testing**

PowerGPS tool allows customers to measure the TTFF (Time to First Fix) under different testing conditions. The TTFF can be tested under full start, cold start, warm start or hot start conditions, and the number of tests can be chosen from 1, 10, 20, 100, 1000 and 10000. Click the "**Run**" button to start the test and it can be stopped by clicking the "**Stop**" button.

The following are the detailed configuration steps during TTFF testing:

**Step 1:** Start "**MTK**" menu, and then click "**Static TTFF Testing**" to enter Automatic TTFF Testing as shown below:

![](_page_23_Picture_103.jpeg)

#### **Figure 18: Static TTFF Testing via PowerGPS**

<span id="page-23-1"></span>**Step 2:** Click "**Set Reference Point**" and the Options window will be shown as below, then choose "**Reference Location**".

![](_page_24_Picture_1.jpeg)

![](_page_24_Picture_41.jpeg)

**Figure 19: Choose Reference Location** 

<span id="page-24-0"></span>After that, the interface will be shown as below. Click "**Use Mean Position**" and then "**OK**".

![](_page_24_Picture_42.jpeg)

<span id="page-24-1"></span>**Figure 20: Click Use Mean Position** 

![](_page_25_Picture_0.jpeg)

**Step 3:** Return to the interface shown in Figure 18 and click "**Config**" to get into the interface of TTFF Configuration. Then set "**TTFF Time- out (sec)**", and finally click "**OK**".

![](_page_25_Picture_47.jpeg)

<span id="page-25-0"></span>**Figure 21: Click Config**

![](_page_26_Picture_1.jpeg)

![](_page_26_Picture_52.jpeg)

**Figure 22: Set TTFF Time-out (Sec)**

<span id="page-26-0"></span>In generally, if hot start is selected, "**TTFF Time-out (sec)**" is recommended to be set as 10s. If warm start is selected, it can be set as 50s. If cold start is selected, it can be set as 100s. "**TTFF Time–out (sec)**" can help judge TTFF and save time.

**Step 4:** After the above operations have been completed, click the "**Run"** button to start the test and it can be stopped by clicking "**Stop**" button.

![](_page_27_Picture_1.jpeg)

![](_page_27_Picture_37.jpeg)

#### **Figure 23: Click Run/Stop Button**

<span id="page-27-0"></span>**Step 5:** After finishing the testing, customers can see the testing result charts. Of course, the result also will be stored in the tool installation path, for convenient view of the corresponding log.

<span id="page-28-0"></span>![](_page_28_Picture_0.jpeg)

# **7 Appendix A References**

#### <span id="page-28-1"></span>**Table 8: Related Documents**

![](_page_28_Picture_134.jpeg)

#### <span id="page-28-2"></span>**Table 9: Terms and Abbreviations**

![](_page_28_Picture_135.jpeg)

![](_page_29_Picture_0.jpeg)

![](_page_29_Picture_67.jpeg)